3 納付書にある収納機関番号を入力し「次へ」を クリックします。

ペイジーマークのある納付書をお手元にご用意 いただき操作願います。

- 1 「振込・振替・料金払込」から 「税金各種料金払 込」を選択します。
- 2 お引出し口座を選択し「次へ」をクリックしま す。

払込書(納付書等)に「Pay-easy(ペイジー)」マークが表示され、当行と収納契約を締結した収納機関の料金が払込 みできます。

7ay・センス ※払込可能な料金 (税金) はホームページでご確認ください。

■ お引出し可能金額が表示されますので、 ご確認のうえお手続きしてください。

### Point!

### 以下の操作手順は、ネットEBのログオン画面から操作した場合の利用方法です。

4 納付番号(お客様番号)等を入力し「次へ」を クリックします。

Point!

このほか、収納機関のホームページからネットEBのログオン画面にリンクする払込方法もあります。

# 料金払込サービス<Pay-easy(ペイジー)>

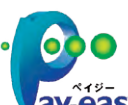

【ご依頼人名】 依頼人名は事前にお届けいただいた内容が 表示されます。 変更する場合は、全角カタカナで入力し直して ください。

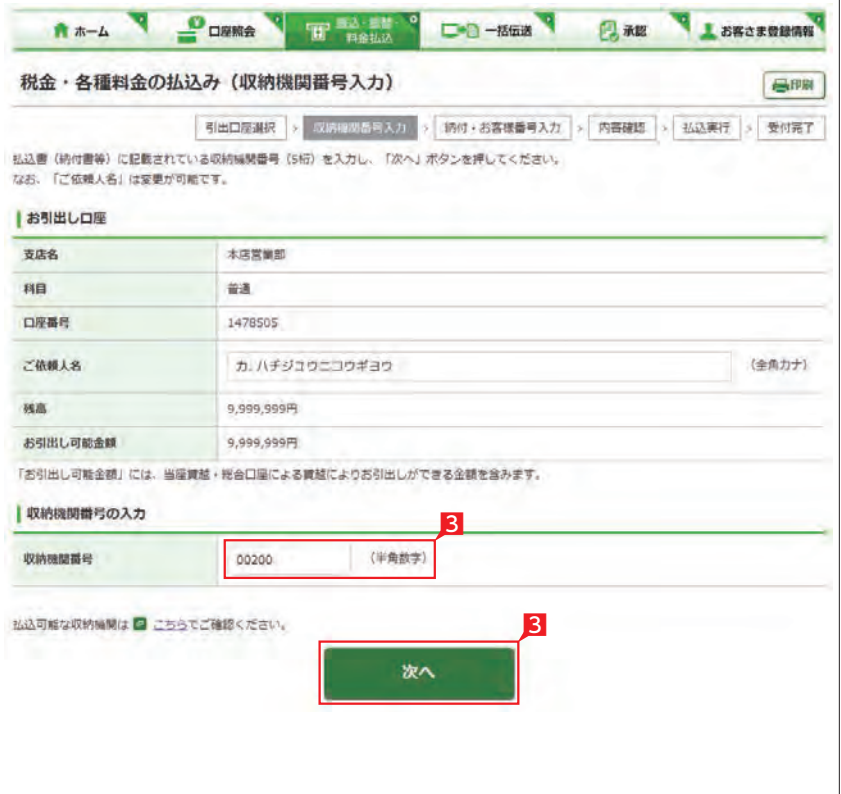

【収納機関番号】

「払込書」に記載されている収納機関番号を 半角数字で入力してください。

利用者の場合、利用権限の無い口座 は表示されません。

> 5 「税金・各種料金の払込(払込内容の確認)」 回面で、払込内容を確認し「次へ」をクリック します。

【納付番号(お客様番号)】【確認番号】 【納付区分】 「納付書」に記載されている数字を半角数字 で入力します。 ※「-」等は除き、数字のみ入力してください。 ※入力内容の誤り回数が規定回数以上連続 すると、ネット EB での払込ができなくなり ます。 ※納付区分は入力欄が表示された場合のみ 入 力してください。 ※収納機関により入力項目が異なりますので ご注意ください。

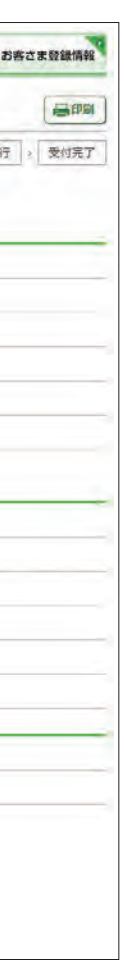

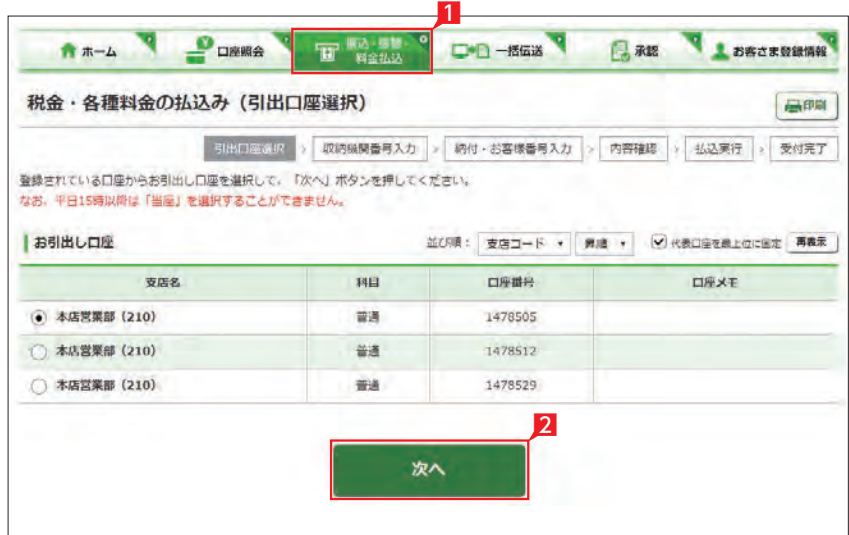

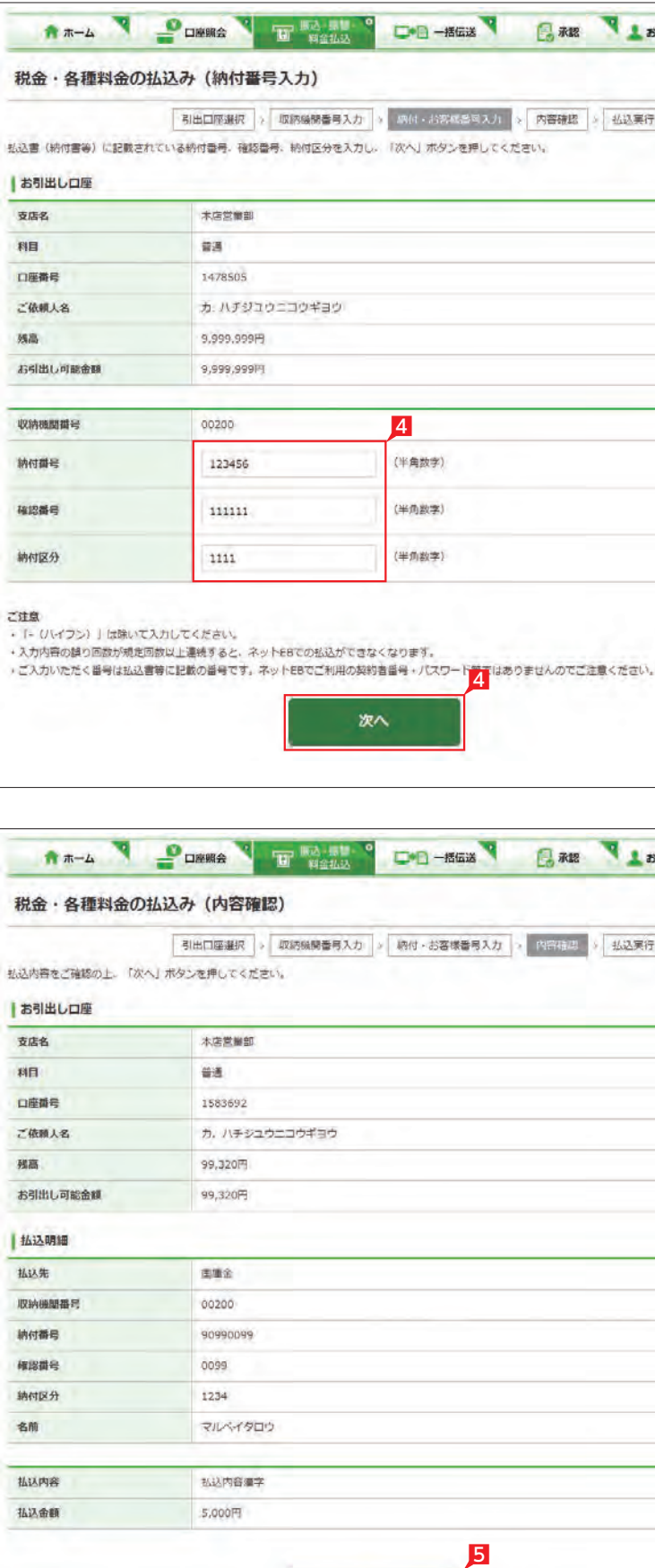

次へ

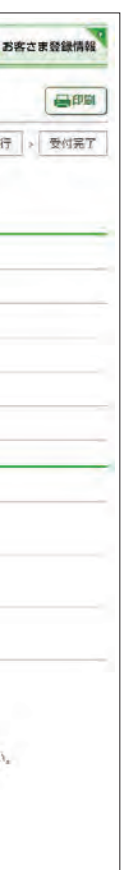

### 6 「税金・各種料金の払込み(払込実行)」画面で、 確認パスワードを入力し「実行」をクリックし ます。

※確認パスワード入力はソフトウェアキーボ ードをご利用ください。

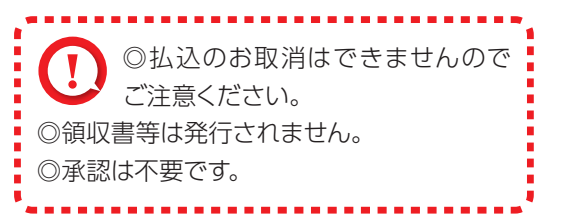

1 「お客さま登録情報」をクリックし、表示され たメニューから設定を行うメニューをクリッ クします。

本機能では、管理者がネットEB利用に必要な各種設定を行うことができます。 お客さま情報登録サービスメニュー画面の選択

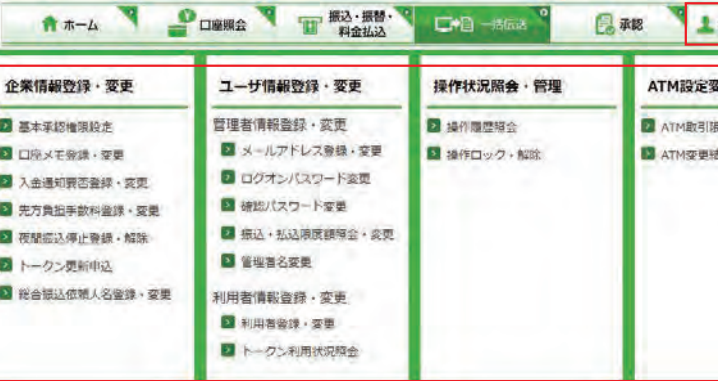

#### 2 本機能で設定可能なメニューと設定内容

## お客さま登録情報

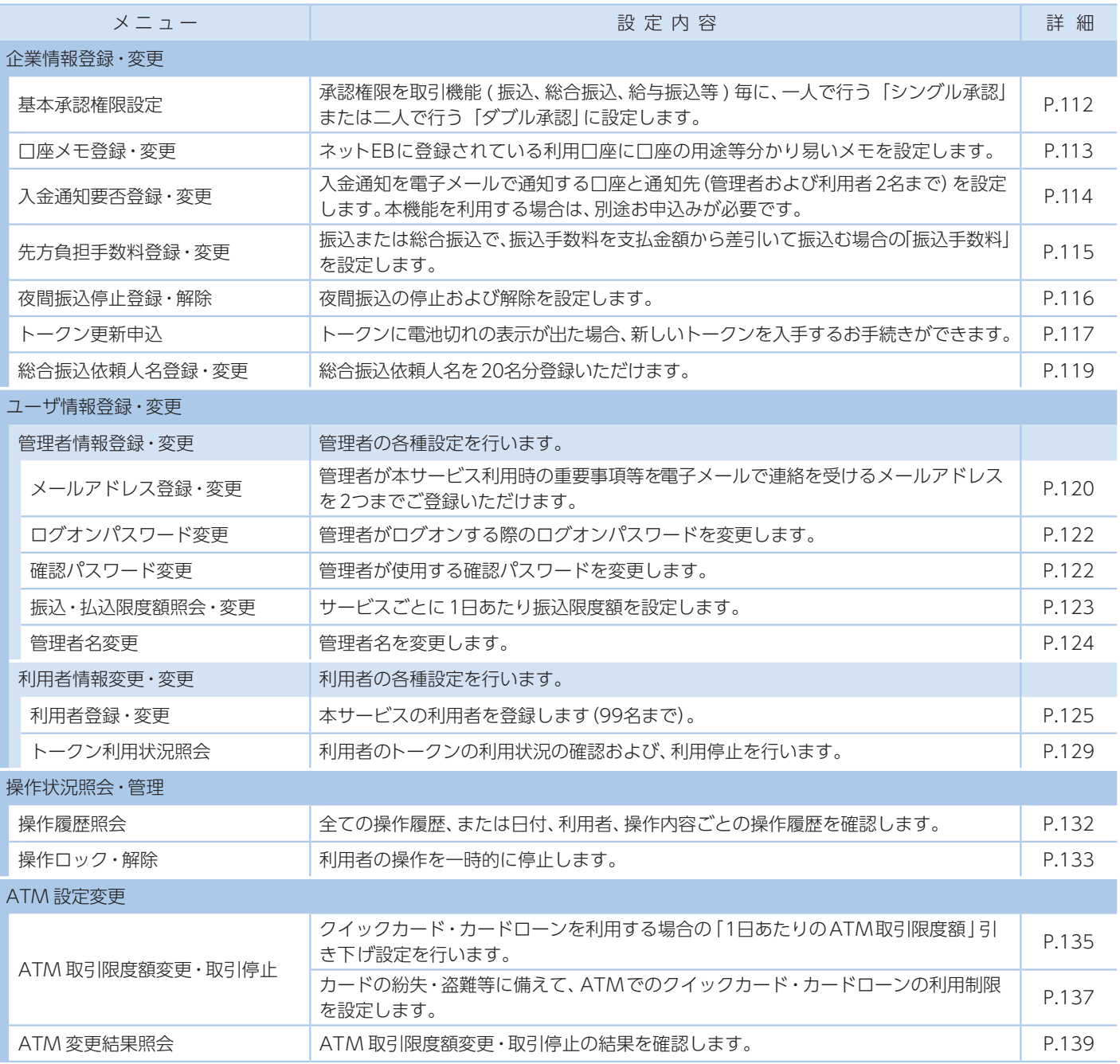

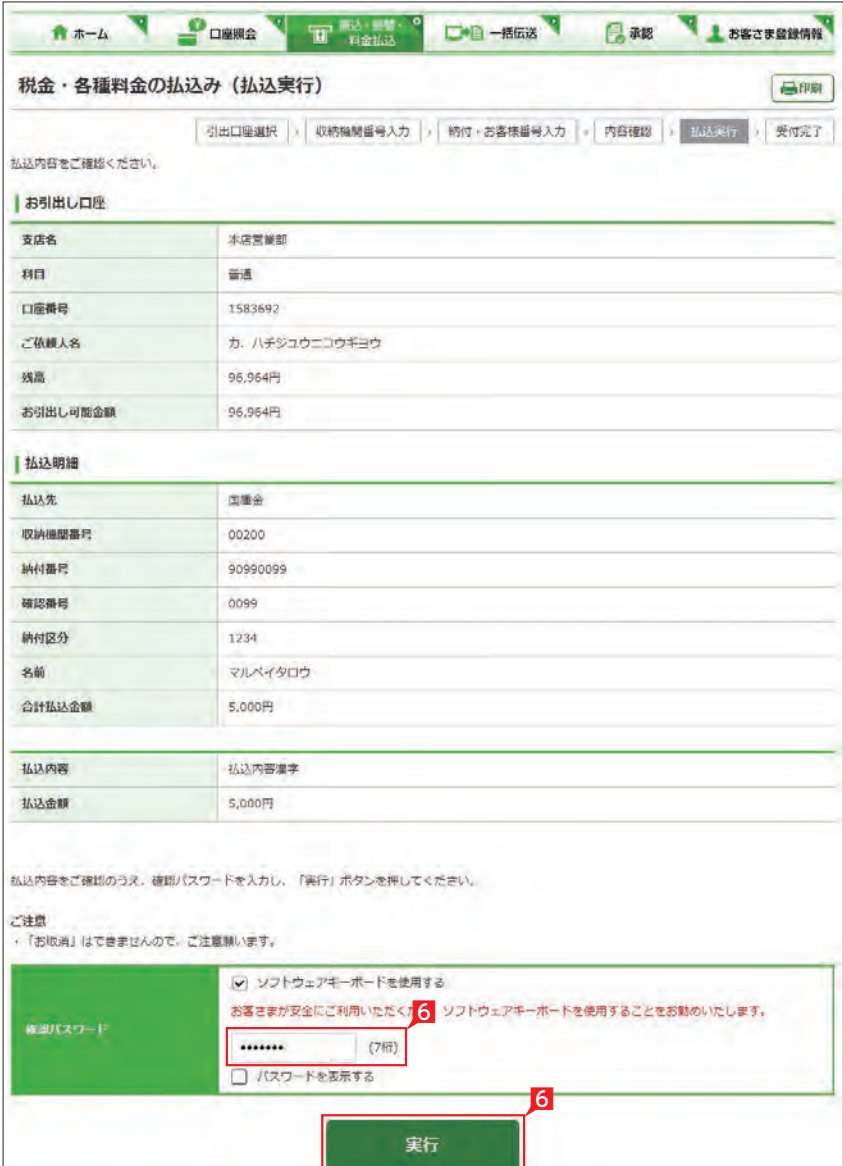

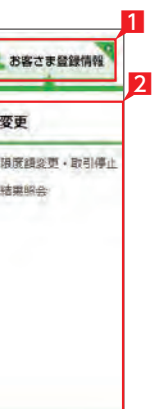